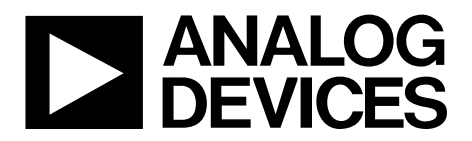

One Technology Way • P.O. Box 9106 • Norwood, MA 02062-9106, U.S.A. • Tel: 781.329.4700 • Fax: 781.461.3113 • www.analog.com

# **Evaluation Board for the [ADF4150](http://www.analog.com/adf4150?doc=UG-380) PLL Frequency Synthesizer**

### <span id="page-0-1"></span>**FEATURES**

**General-purpose evaluation board fo[r ADF4150,](http://www.analog.com/adf4150?doc=UG-380) including VCO, loop filter, and TCXO** 

**Contains th[e ADF4150](http://www.analog.com/adf4150?doc=UG-380) frequency synthesizer (500 MHz to 5 GHz)**

**Accompanying software allows complete control of synthesizer functions from a PC**

#### <span id="page-0-2"></span>**EVALUATION KIT CONTENTS**

#### **[EVAL-ADF4150EB1Z](http://www.analog.com/adf4150?doc=UG-380) board**

#### **CD that includes**

**Self-installing software that allows users to control the board and exercise all functions of the device Electronic version of th[e ADF4150](http://www.analog.com/adf4150?doc=UG-380) data sheet Electronic version of th[e UG-380](http://www.analog.com/UG-380?doc=UG-380) user guide Electronic version of th[e UG-476](http://www.analog.com/UG-476?doc=UG-380) user guide**

#### <span id="page-0-3"></span>**ADDITIONAL EQUIPMENT**

<span id="page-0-7"></span>**PC running Windows XP or more recent version Power supply Spectrum analyzer Oscilloscope (optional)**

### <span id="page-0-4"></span>**DOCUMENTS NEEDED**

**[ADF4150](http://www.analog.com/adf4150?doc=UG-380) data sheet [UG-380](http://www.analog.com/UG-380?doc=UG-380) user guide [UG-476](http://www.analog.com/UG-476?doc=UG-380) user guide**

#### <span id="page-0-5"></span>**REQUIRED SOFTWARE**

**Analog Device[s ADF4150](http://www.analog.com/adf4150?doc=UG-380) family software (Version 4.2.2 or higher)**

**[ADIsimPLL](http://www.analog.com/adisimpll?doc=UG-380)**

### <span id="page-0-6"></span>**GENERAL DESCRIPTION**

This board is designed to allow the user to evaluate the performance of the [ADF4150](http://www.analog.com/ADF4150?doc=UG-380) frequency synthesizer for phase-locked loops (PLLs)[. Figure 1](#page-0-0) shows the board, which contains the [ADF4150](http://www.analog.com/ADF4150?doc=UG-380) synthesizer, loop filter, voltage control oscillator (VCO), reference oscillator (TCXO) of 25 MHz frequency for the reference input, power supply connectors, and an RF output.

The evaluation kit also contains software that is compatible with Windows® XP and later versions to allow easy programming of the synthesizer.

The PC must have a USB port to program the part.

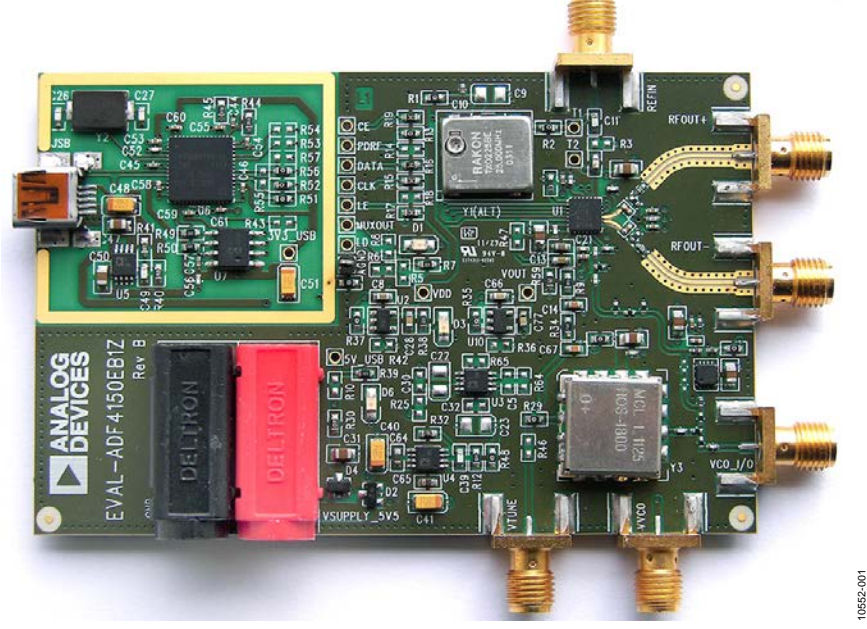

### **EVALUATION BOARD PHOTOGRAPH**

<span id="page-0-0"></span>*Figure 1[. EVAL-ADF4150EB1Z](http://www.analog.com/adf4150?doc=UG-380)*

# TABLE OF CONTENTS

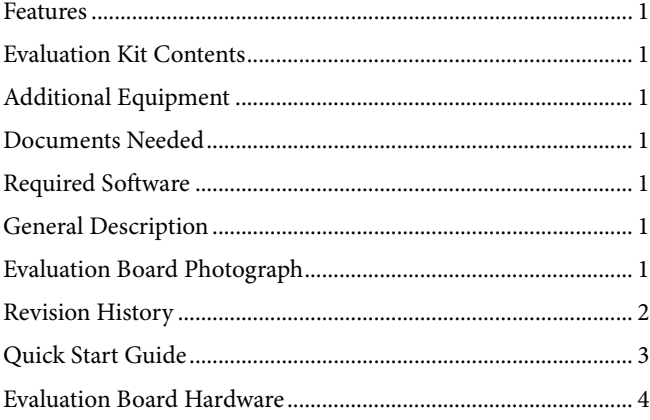

## <span id="page-1-0"></span>**REVISION HISTORY**

### **4/13—Rev. 0 to Rev. A**

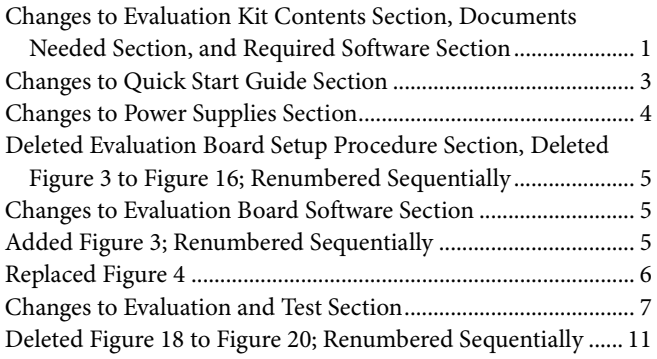

**3/12—Revision 0: Initial Version**

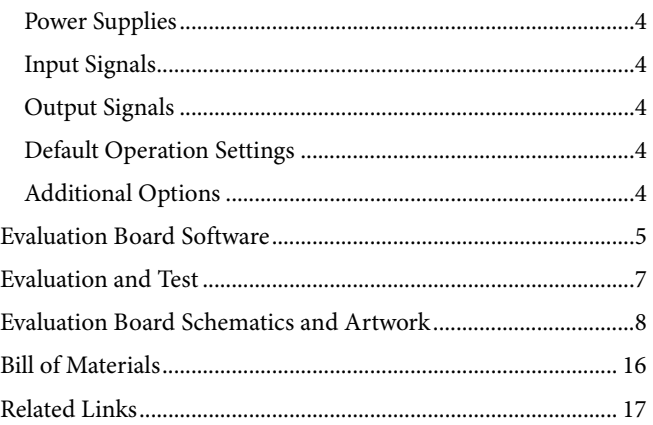

# <span id="page-2-0"></span>QUICK START GUIDE

Follow these steps to quickly evaluate th[e ADF4150](http://www.analog.com/ADF4150?doc=UG-380) device:

- 1. Install the Analog Device[s ADF4150](http://www.analog.com/ADF4150?doc=UG-380) family software (see [UG-476,](http://www.analog.com/UG-476?doc=UG-380) *PLL Software Installation Guide*).
- 2. Connect th[e EVAL-ADF4150EB1Z](http://www.analog.com/ADF4150?doc=UG-380) board to the PC.
- 3. Follow the hardware driver installation procedure when it appears (Windows XP only).
- 4. Connect the power supplies to banana connectors (5.5 V).
- 5. Run the [ADF4150](http://www.analog.com/ADF4150?doc=UG-380) family software.
- 6. Select **USB board (green)** and **ADF4150** in the **Select Device and Connection** tab of the software front panel display window and then click **Connect**.
- 7. Click the **Main Controls** tab.
- 8. Update all registers.
- 9. Connect the spectrum analyzer to the RFOUT+ SMA connector.
- 10. Terminate the RFOUT− and VCO\_I/O SMA connectors with 50  $\Omega$  termination resistors.
- 11. Measure the results.

# <span id="page-3-0"></span>EVALUATION BOARD HARDWARE

The [EVAL-ADF4150EB1Z](http://www.analog.com/ADF4150?doc=UG-380) schematics are shown in [Figure 7,](#page-7-1) [Figure 8,](#page-8-0) [Figure 9,](#page-9-0) an[d Figure 10.](#page-10-0) The silkscreen of the evaluation board is shown in [Figure 2.](#page-3-6)

### <span id="page-3-1"></span>**POWER SUPPLIES**

The board is powered from external banana connectors. The supply voltage should be 5.5 V. The power supply circuit uses high precision, low nois[e ADP150AUJZ-3.3](http://www.analog.com/adp150?doc=UG-380) linear regulators an[d ADP3334ARMZ](http://www.analog.com/adp3334?doc=UG-380) adjustable LDO regulators to provide 3.3 V to  $V_{DD}$  on the board (which supplies th[e ADF4150](http://www.analog.com/adf4150?doc=UG-380) AV<sub>DD</sub>, DV<sub>DD</sub>, and SDV<sub>DD</sub> pins) and 5 V to the [ADF4150](http://www.analog.com/adf4150?doc=UG-380) V<sub>P</sub> pin.

### <span id="page-3-2"></span>**INPUT SIGNALS**

The reference signal is necessary for proper operation of the synthesizer. It can be sourced from a provided TCXO or from an external generator, which can be connected to the REFIN edge mount connector. To use an external reference generator, it is necessary to remove R1 and R2 to disconnect the TCXO from the reference input and from the supply. R3 can be populated with a 50  $\Omega$  resistor to adjust the impedance matching of the evaluation board to the external reference source.

Digital SPI signals are supplied from the Cypress microcontroller, U6, which is used for communication with the USB port of the PC.

### <span id="page-3-3"></span>**OUTPUT SIGNALS**

All components necessary for local oscillator (LO) generation are inserted on the board. The PLL is made up of the [ADF4150](http://www.analog.com/adf4150?doc=UG-380) synthesizer, a fourth-order passive loop filter, and the VCO. The loop filter must be inserted between the charge pump output and the VCO input, as shown i[n Figure 10.](#page-10-0) If replacing the VCO, a VCO in a T-package (or similar) must be used. The RF output is available at the edge mount SMA connector, VCO\_I/ O, and the differential RF output of the part is connected to the RFOUT+ and RFOUT− edge mount SMA connectors.

### <span id="page-3-4"></span>**DEFAULT OPERATION SETTINGS**

This board is shipped with a TCXO that provides a reference frequency of 25 MHz, a fourth-order low-pass filter with 30 kHz bandwidth at  $I_{CP} = 2.325$  mA, and a VCO with a 1.7 GHz to 1.8 GHz frequency range. To test the performance of the part for a different frequency range and a different loop filter, the relevant components on the board must be changed.

### <span id="page-3-6"></span><span id="page-3-5"></span>**ADDITIONAL OPTIONS**

The VVCO connector can be used as a test point to measure the supply voltage of the VCO in its default configuration. It can

also be used to provide an external supply for the on-board VCO; however, if an external supply for VCO is used, Resistor R31 must be removed to disconnect the connector from the output of the on-board voltage regulator.

Optionally, an external VCO can be used. In this case, it is necessary to remove R29 and insert a 0  $\Omega$  link at R46 to form a connection between the loop filter output and the VTUNE SMA edge mount connector. Remove R31 to disconnect the onboard VCO from the power supply. Remove Resistor R26 to disconnect the output of the on-board VCO from the RF signal path, and replace Resistors R27 and R28 with 0  $\Omega$  links to ensure operation of the VCO\_I/O connector as an input from an external VCO.

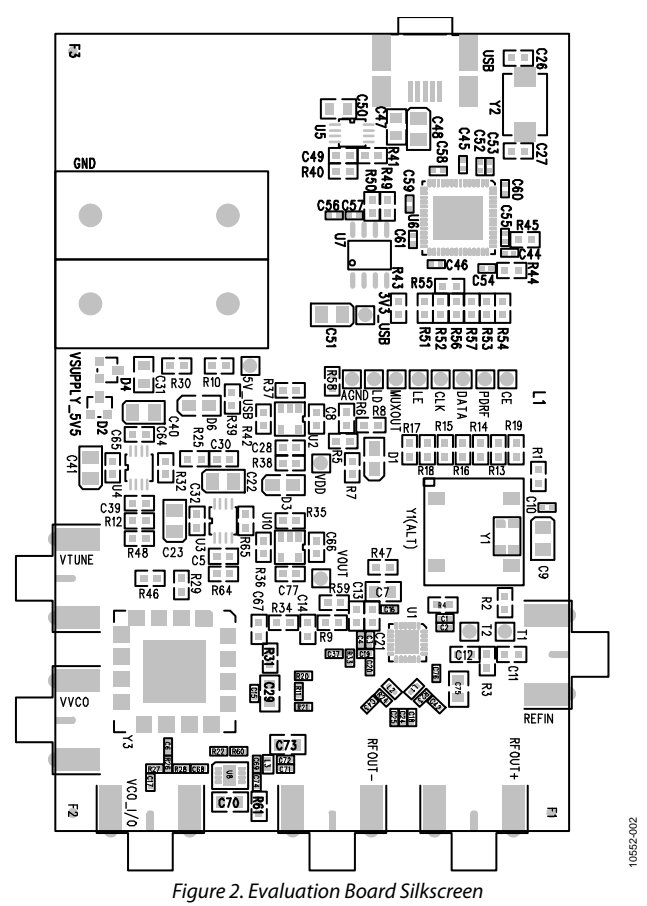

10552-103

# <span id="page-4-0"></span>EVALUATION BOARD SOFTWARE

The control software for the [EVAL-ADF4150EB1Z](http://www.analog.com/ADF4150?doc=UG-380) accompanies the board on the CD included in the evaluation kit. To install the software, se[e UG-476,](http://www.analog.com/UG-476?doc=UG-380) *PLL Software Installation Guide*.

To run the software,

- 1. Click the **ADF4150 Family** file on the desktop or from the **Start** menu.
- 2. On the **Select Device and Connection** tab, choose **ADF4150** and **USB board (green)**, and then click **Connect** (see [Figure 3\)](#page-4-1).
- 3. Confirm that **ADF4xxx USB Adapter Board connected** is displayed at the bottom left of the window (see [Figure 3\)](#page-4-1). Otherwise, the software has no connection to the evaluation board. Note that when connecting the board, it takes about 5 sec to 10 sec for the status label to change.
- 4. Under the **File** menu, the current settings can be saved to and loaded from a text file.

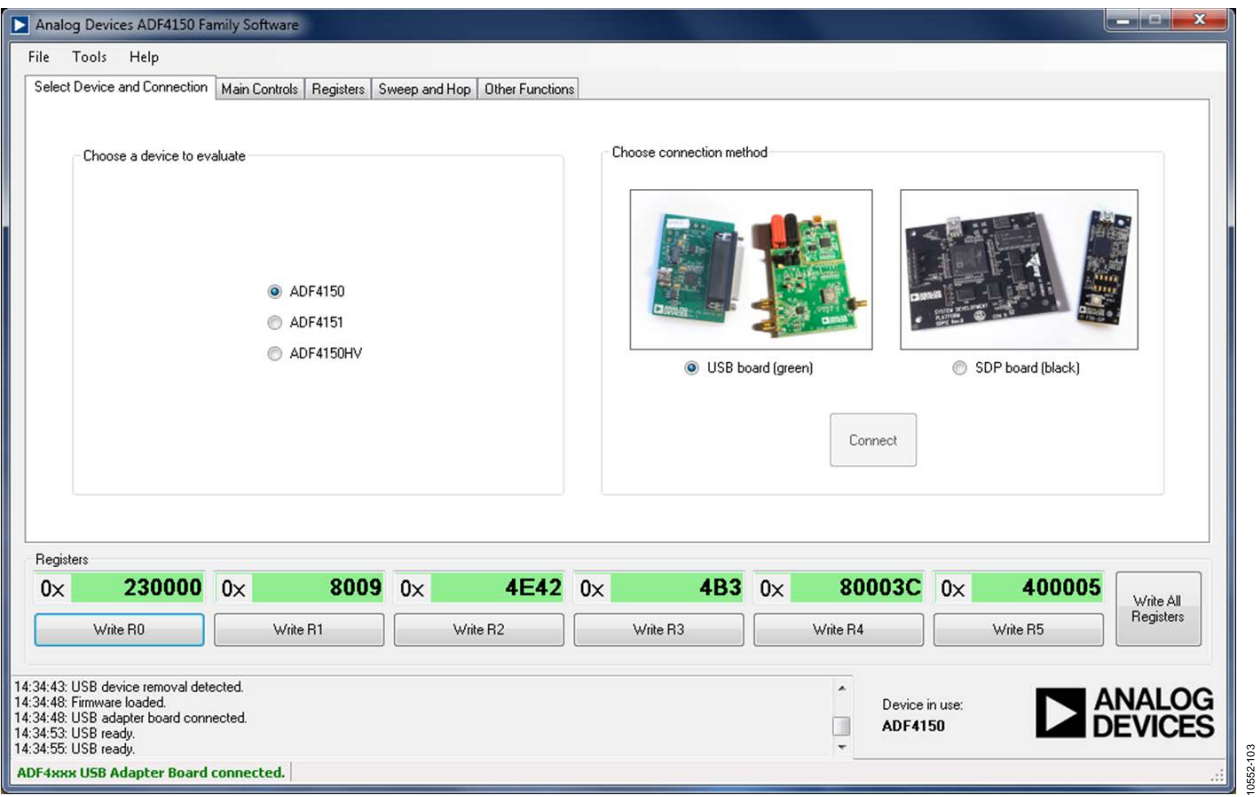

<span id="page-4-1"></span>*Figure 3. Software Front Panel Display—Select Device and Connection*

10552-017

The **Main Controls** tab controls the PLL settings (see [Figure 4\)](#page-5-0).

Use the **Reference Frequency** text box to set the correct reference frequency and the reference frequency divider. If the on-board TCXO is used, the reference frequency should be set to 25 MHz.

Use the **RF Settings** section to control the output frequency. You can type the desired output frequency in the **RF Frequency** text box (in megahertz).

In the **Registers** tab, you can manually input the desired value to be written to the registers.

In the **Sweep and Hop** tab, you can make the device sweep a range of frequencies, or hop between two set frequencies.

The **Registers**section near the bottom of each window displays the value to be written to each register. If the background of a text box is green, the value displayed is different from the value actually on the device. Click **Write Rx** (where  $x = 0$  to 5) to write that value to the device.

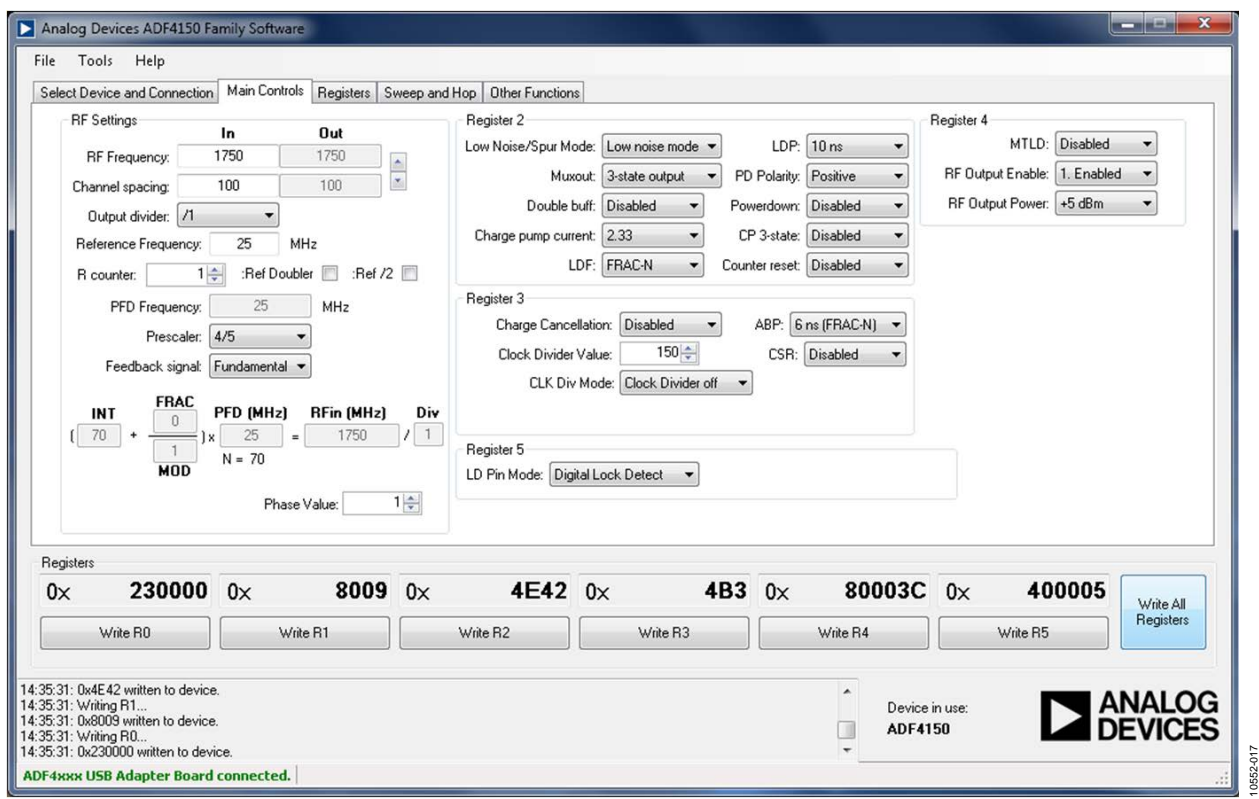

<span id="page-5-0"></span>*Figure 4. Software Front Panel Display—Main Controls*

10552-022

# <span id="page-6-0"></span>EVALUATION AND TEST

To evaluate and test the performance of the [ADF4150,](http://www.analog.com/ADF4150?doc=UG-380) use the following procedure:

- 1. If using a different VCO and loop filter than provided on the board, ensure that the VCO and loop filter are properly inserted on the board. Use ADIsimPLL to generate the loop filter component values.
- 2. Install the [ADF4150](http://www.analog.com/ADF4150?doc=UG-380) family software. Connect the evaluation board to a PC using the supplied USB cable. Follow the hardware driver installation procedure when it appears.
- 3. If the on-board crystal oscillator is used, skip this step. If an external reference is necessary, connect a reference signal to the REFIN edge mount connector.
- 4. Connect the power supply to the board.
- 5. Connect 50 Ω termination resistors to the RFOUT+ and RFOUT− connectors.
- 6. Connect a spectrum analyzer to Connector VCO\_IO.
- 7. Run the [ADF4150](http://www.analog.com/ADF4150?doc=UG-380) family software.
- 8. On the **Select Device and Connection** tab of the software front panel display window, select **ADF4150** and **USB board (green)**, and then click **Connect**.
- 9. Click the **Main Controls** tab.
- 10. In the software window, set the RF output center frequency [\(Figure 5](#page-6-1) shows a screenshot of a spectrum analyzer taken at a frequency of 1750 MHz, which is in the midrange of

the provided VCO). Set the PFD frequency as defined in ADIsimPLL, and program the reference frequency to 25 MHz if the on-board TCXO is used or to the frequency that has been supplied to the REFIN connector. Se[e Figure 6](#page-6-2) for the suggested setup.

11. Measure the output spectrum[. Figure 5](#page-6-1) shows a 1750 MHz output.

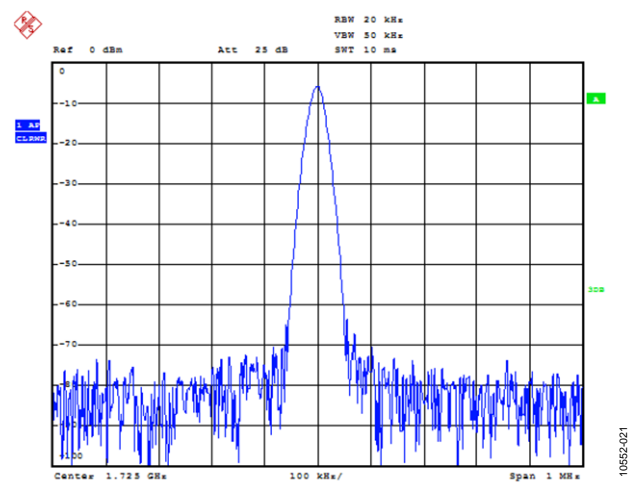

<span id="page-6-1"></span>*Figure 5. Spectrum Analyzer Display*

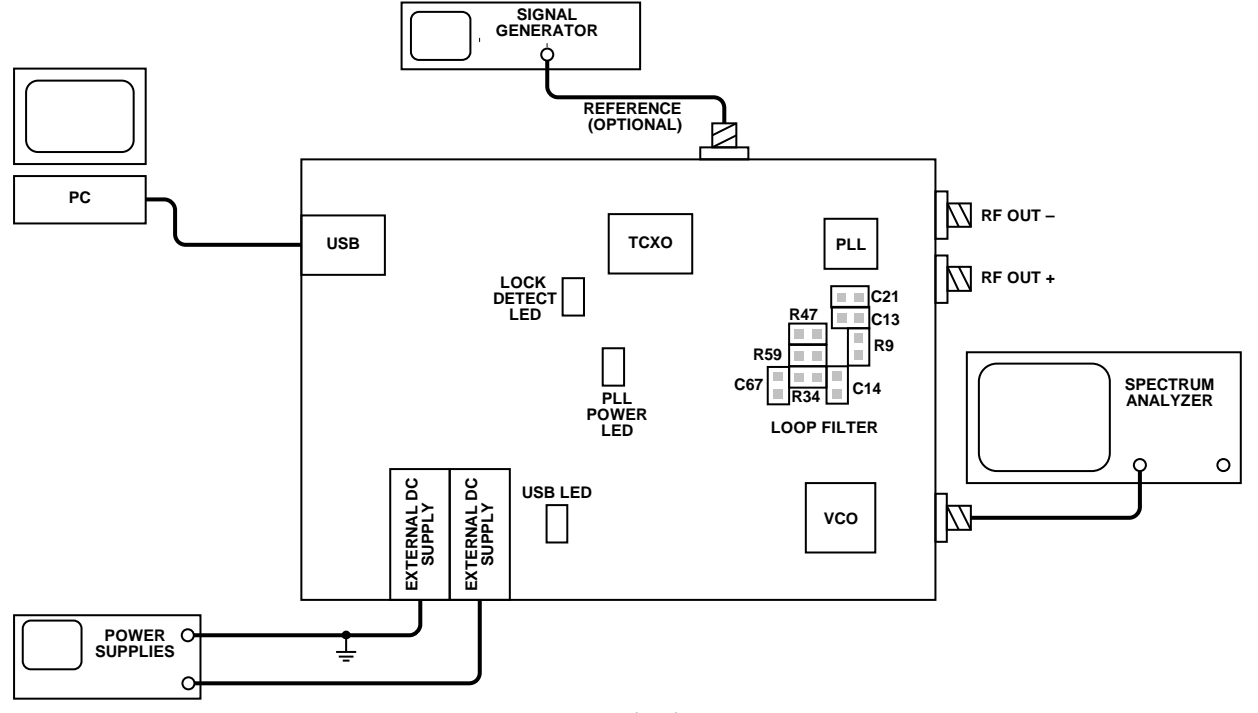

<span id="page-6-2"></span>*Figure 6. Typical Evaluation Setup* 

# <span id="page-7-0"></span>EVALUATION BOARD SCHEMATICS AND ARTWORK

<span id="page-7-1"></span>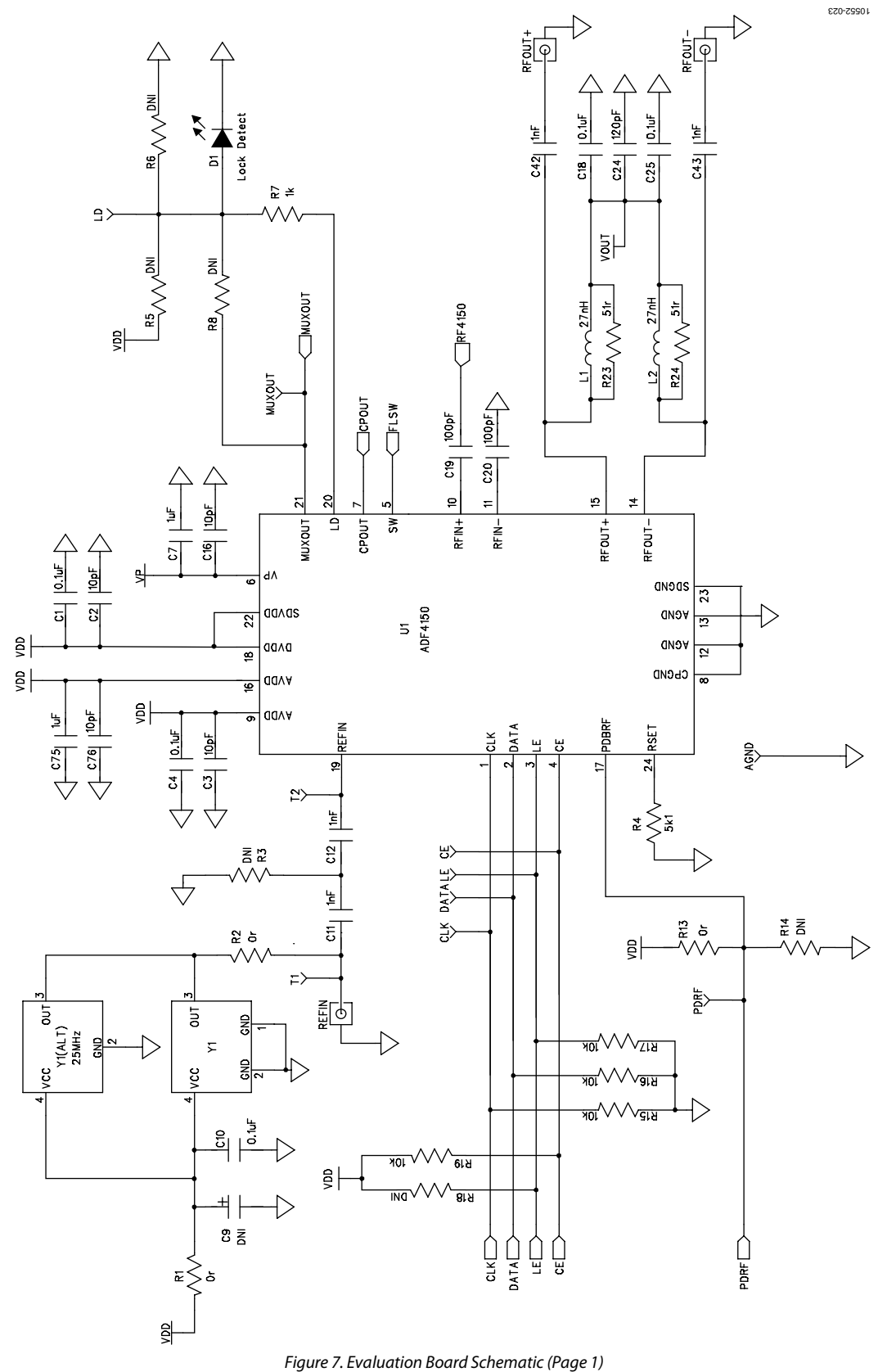

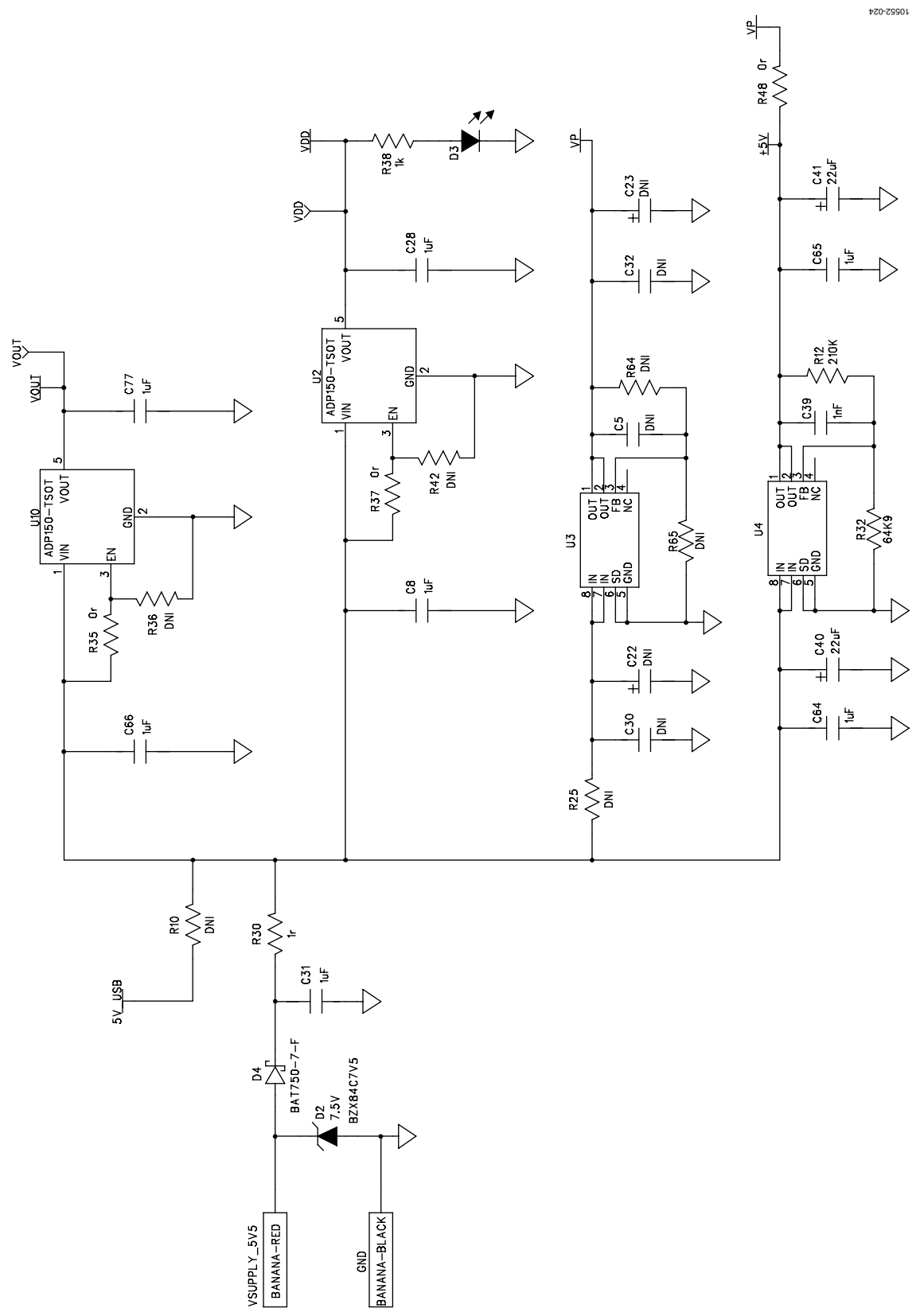

<span id="page-8-0"></span>*Figure 8. Evaluation Board Schematic (Page 2)*

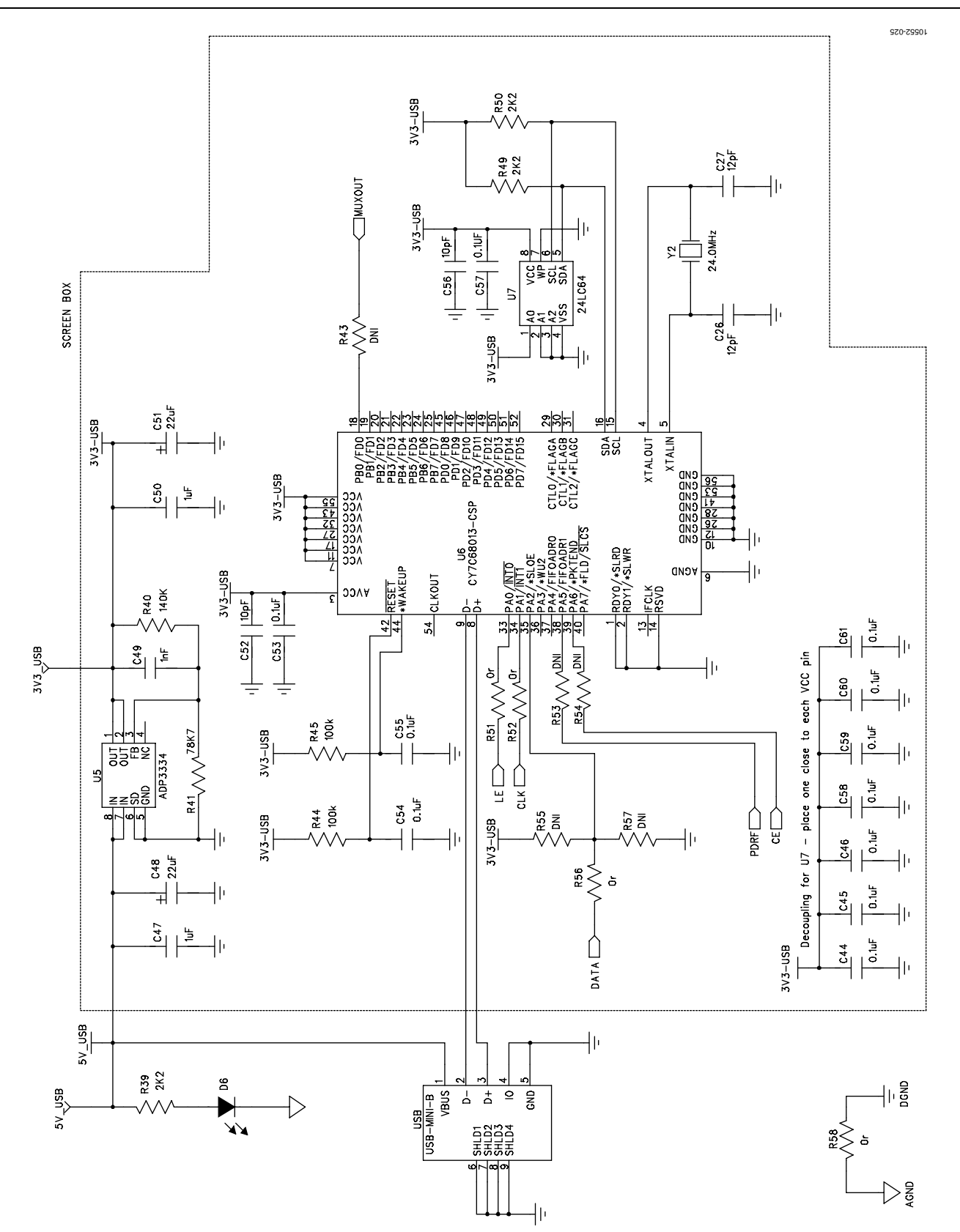

<span id="page-9-0"></span>*Figure 9. Evaluation Board Schematic (Page 3)*

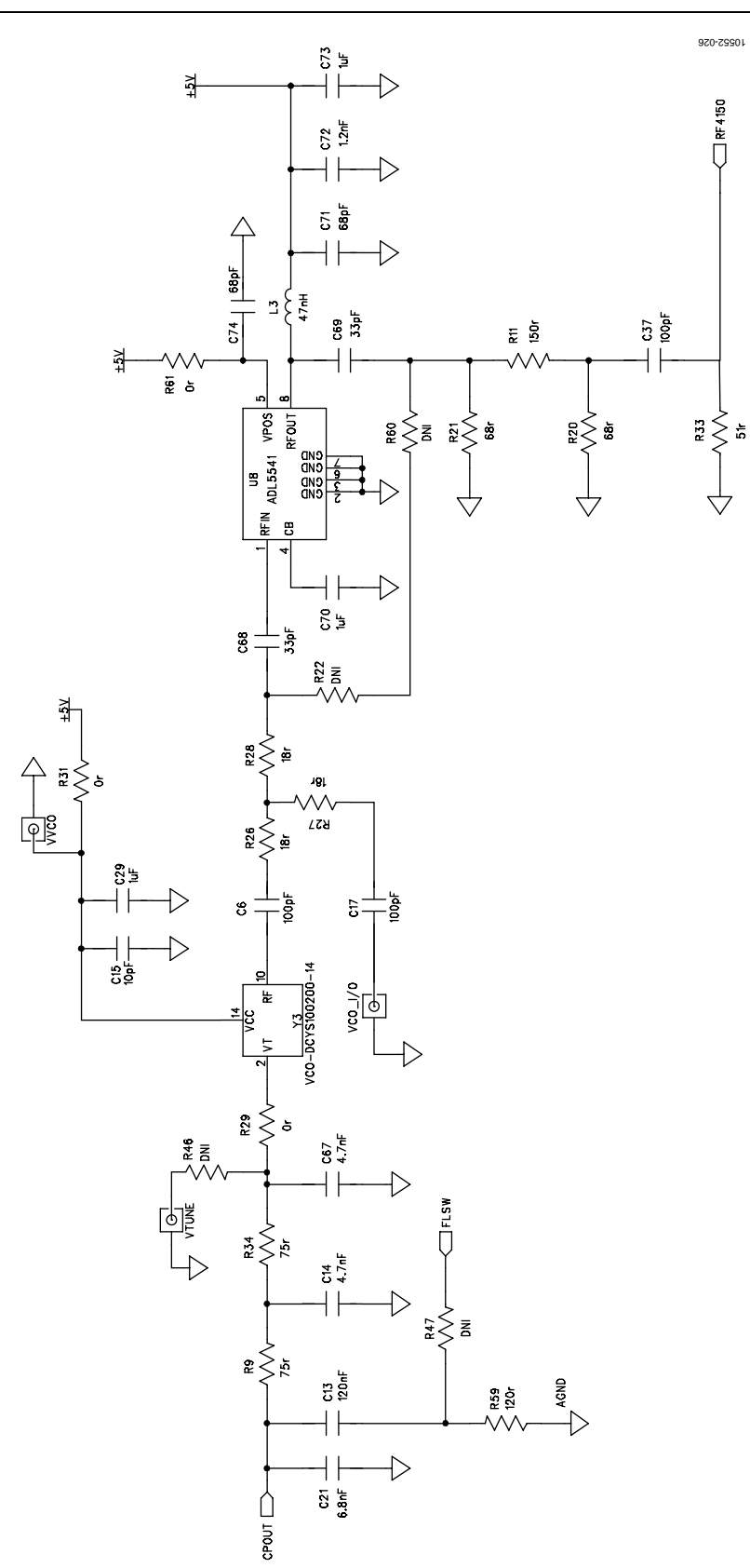

<span id="page-10-0"></span>*Figure 10. Evaluation Board Schematic (Page 4)*

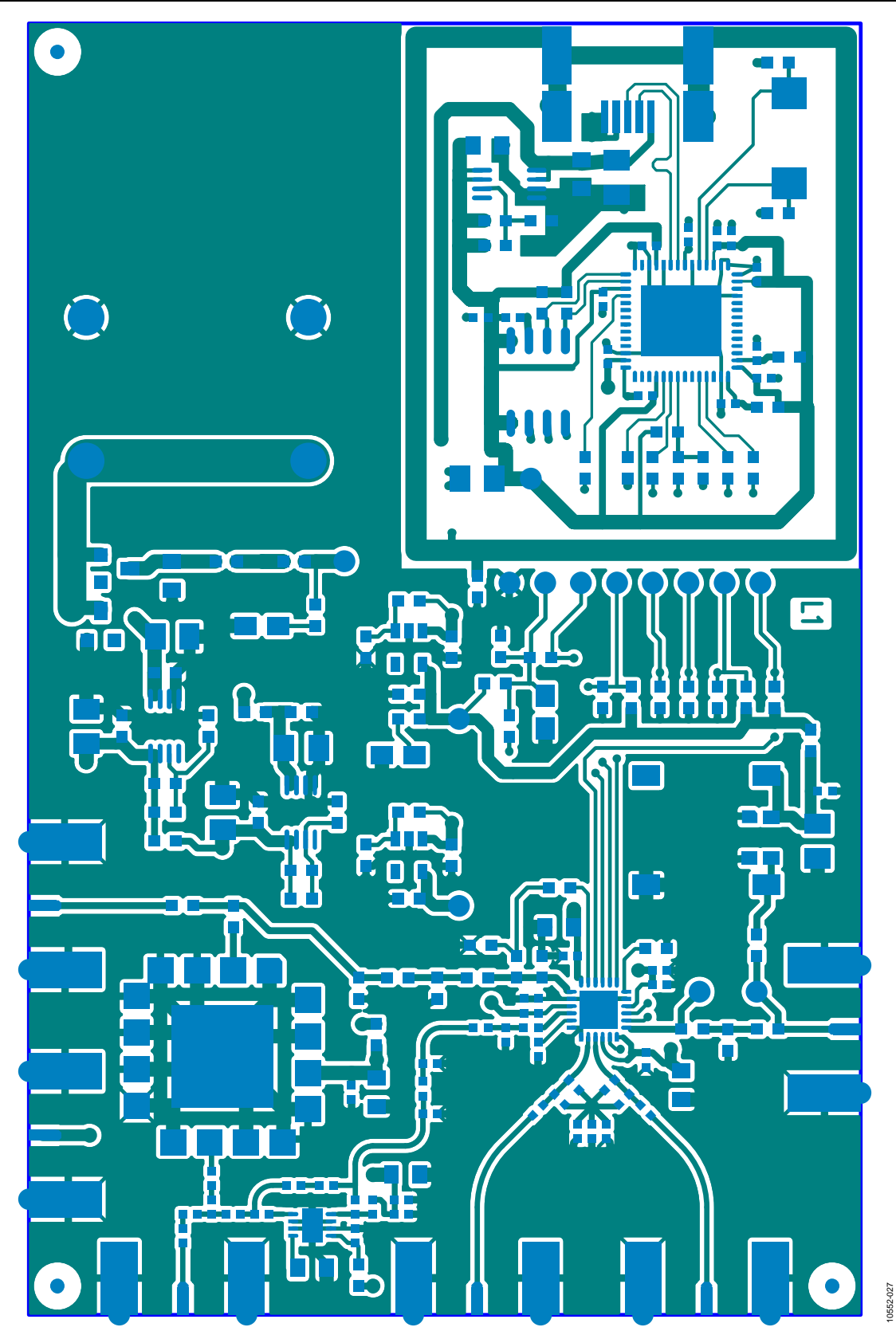

*Figure 11. Layer 1 (Component Side)*

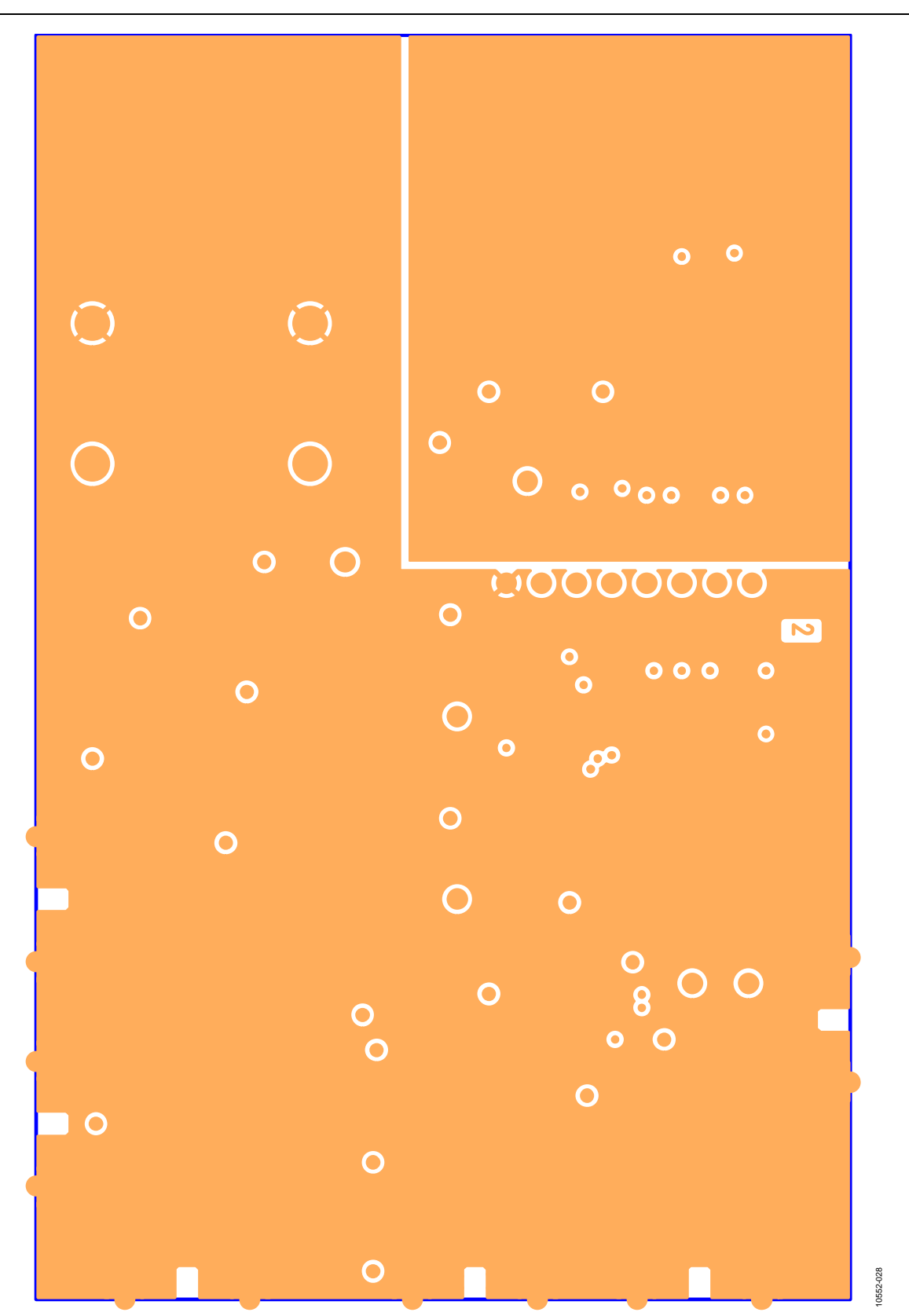

*Figure 12. Layer 2 (Ground Plane)*

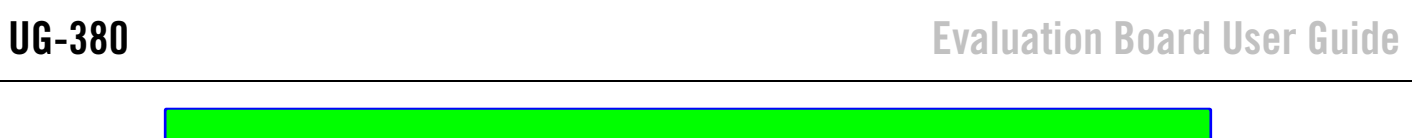

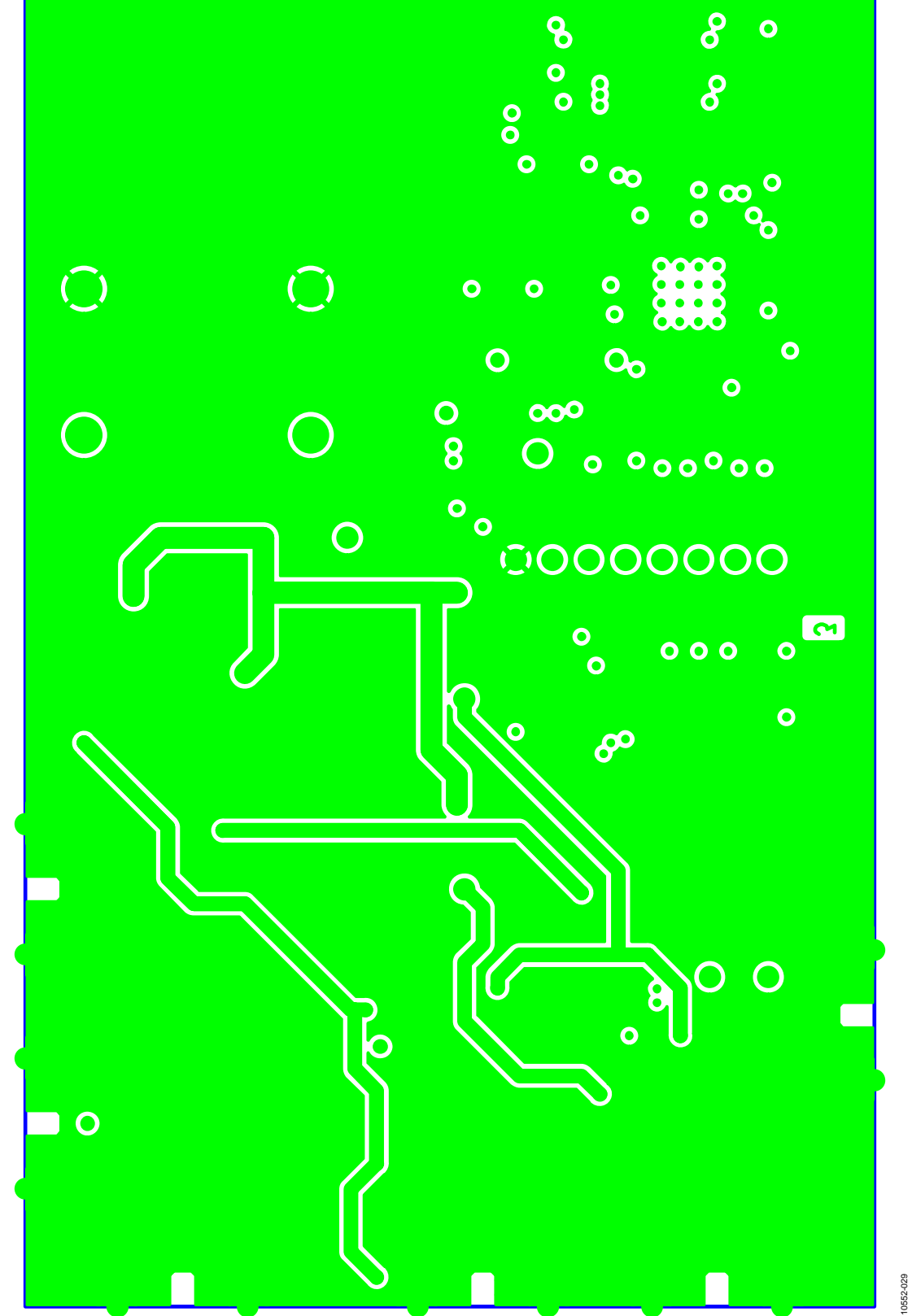

*Figure 13. Layer 3 (Power Plane)*

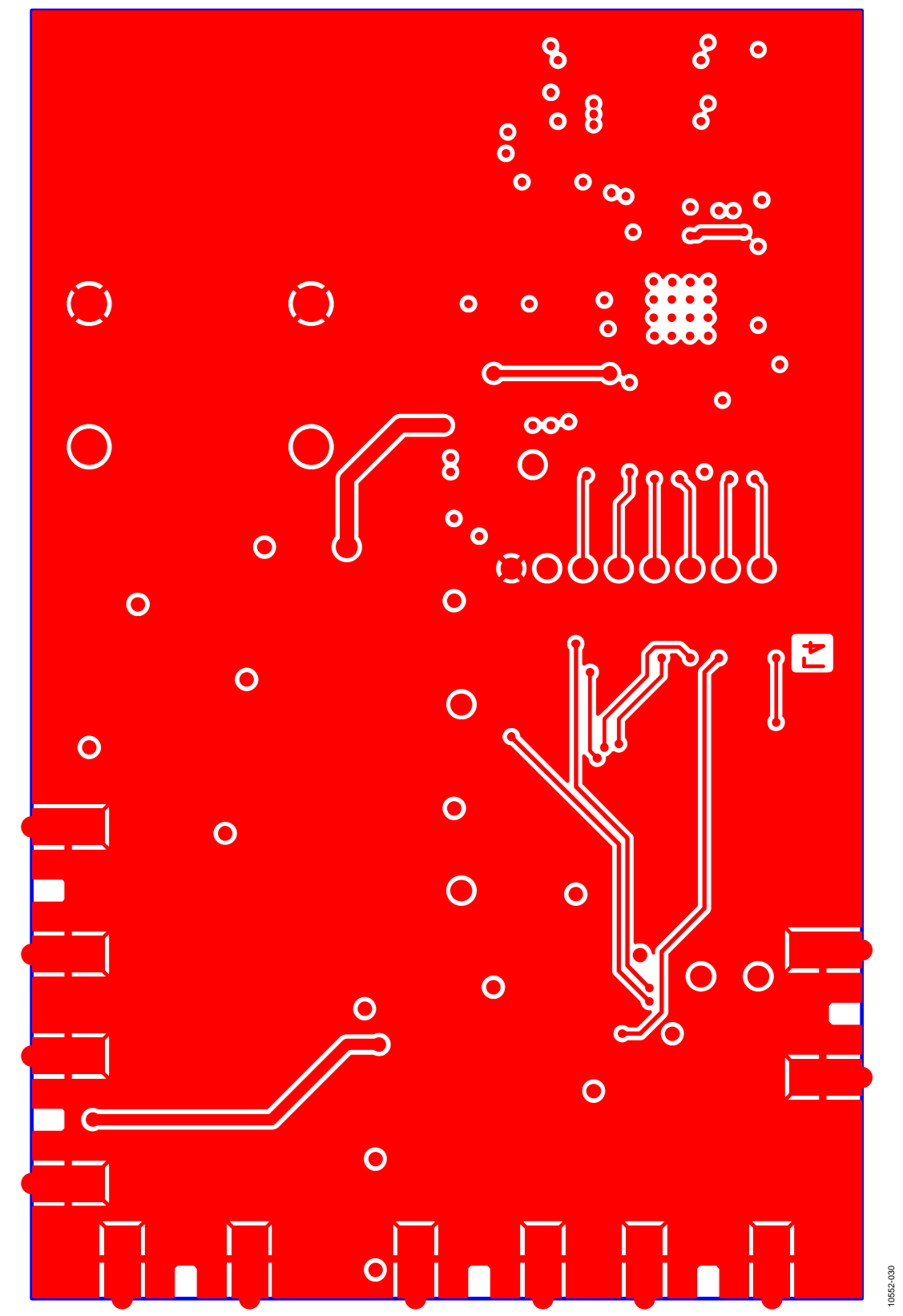

*Figure 14. Layer 4 (Solder Side)*

# <span id="page-15-0"></span>BILL OF MATERIALS

### **Table 1.**

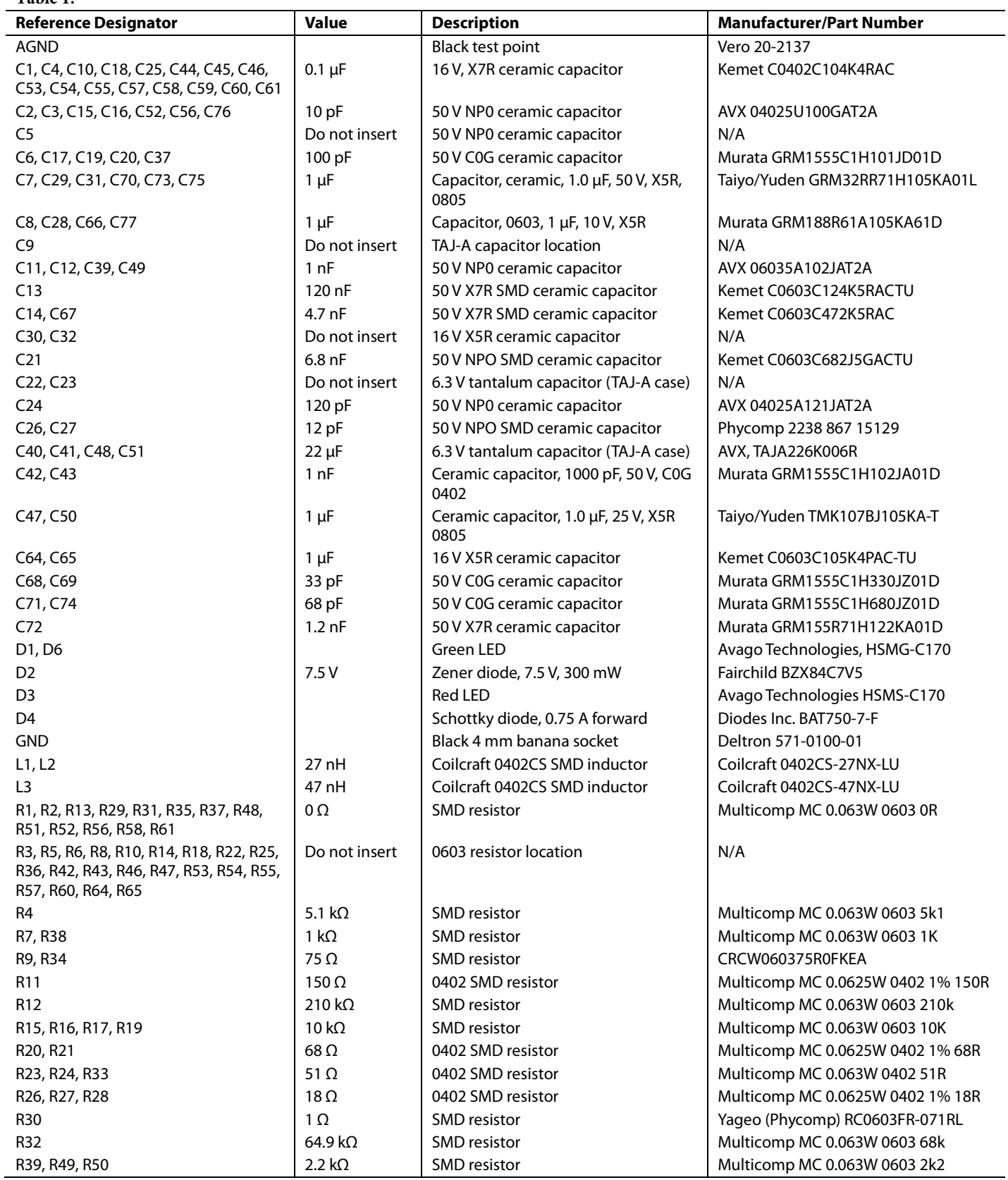

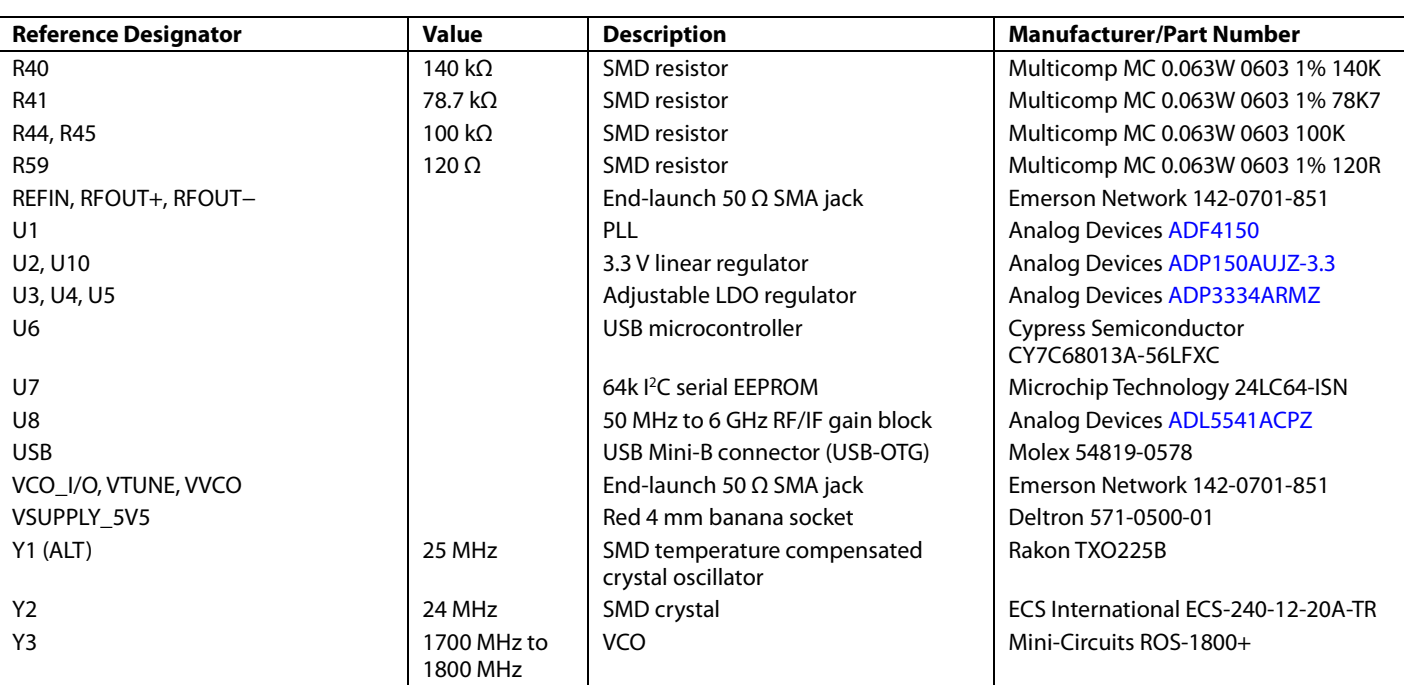

## <span id="page-16-0"></span>**RELATED LINKS**

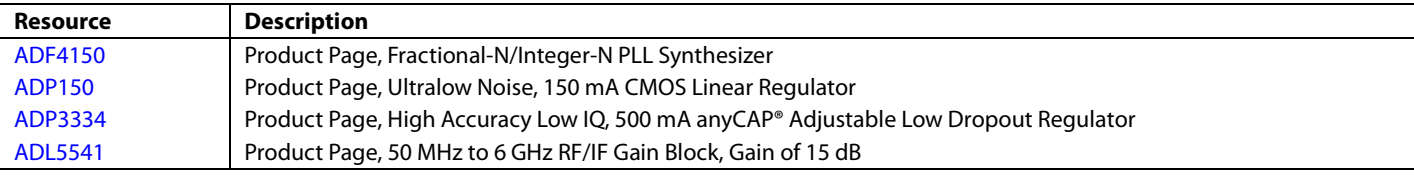

# **NOTES**

# **NOTES**

# NOTES

I 2 C refers to a communications protocol originally developed by Philips Semiconductors (now NXP Semiconductors).

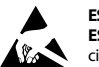

**ESD Caution** 

**ESD (electrostatic discharge) sensitive device**. Charged devices and circuit boards can discharge without detection. Although this product features patented or proprietary protection circuitry, damage may occur on devices subjected to high energy ESD. Therefore, proper ESD precautions should be taken to avoid performance degradation or loss of functionality.

#### **Legal Terms and Conditions**

By using the evaluation board discussed herein (together with any tools, components documentation or support materials, the "Evaluation Board"), you are agreeing to be bound by the terms and conditions<br>set forth below ("Ag have read and agreed to the Agreement. Your use of the Evaluation Board shall signify your acceptance of the Agreement. This Agreement is made by and between you ("Customer") and Analog Devices, Inc. ("ADI"), with its principal place of business at One Technology Way, Norwood, MA 02062, USA. Subject to the terms and conditions of the Agreement, ADI hereby grants to Customer a free, limited, personal, temporary, non-exclusive, non-sublicensable, non-transferable license to use the Evaluation Board FOR EVALUATION PURPOSES ONLY. Customer understands and agrees that the Evaluation Board is provided for the sole and exclusive purpose referenced above, and agrees not to use the Evaluation Board for any other purpose. Furthermore, the license granted is expressly made subject to the following additional<br>limitations: Cus "Third Party" includes any entity other than ADI, Customer, their employees, affiliates and in-house consultants. The Evaluation Board is NOT sold to Customer; all rights not expressly granted herein, including ownership of the Evaluation Board, are reserved by ADI. CONFIDENTIALITY. This Agreement and the Evaluation Board shall all be considered the confidential and proprietary information of ADI. Customer may not disclose or transfer any portion of the Evaluation Board to any other party for any reason. Upon discontinuation of use of the Evaluation Board or termination of this Agreement, Customer agrees to promptly return the Evaluation Board to ADI. ADDITIONAL RESTRICTIONS. Customer may not disassemble, decompile or reverse engineer chips on the Evaluation Board. Customer shall inform ADI of any<br>occurred damages or any modi Modifications to the Evaluation Board must comply with applicable law, including but not limited to the RoHS Directive. TERMINATION. ADI may terminate this Agreement at any time upon giving written notice to Customer. Customer agrees to return to ADI the Evaluation Board at that time. LIMITATION OF LIABILITY. THE EVALUATION BOARD PROVIDED HEREUNDER IS PROVIDED "AS IS" AND ADI MAKES NO WARRANTIES OR REPRESENTATIONS OF ANY KIND WITH RESPECT TO IT. ADI SPECIFICALLY DISCLAIMS ANY REPRESENTATIONS, ENDORSEMENTS, GUARANTEES, OR WARRANTIES, EXPRESS OR IMPLIED, RELATED TO THE EVALUATION BOARD INCLUDING, BUT NOT LIMITED TO, THE IMPLIED WARRANTY OF MERCHANTABILITY, TITLE, FITNESS FOR A PARTICULAR PURPOSE OR NONINFRINGEMENT OF INTELLECTUAL PROPERTY RIGHTS. IN NO EVENT WILL ADI AND ITS LICENSORS BE LIABLE FOR ANY INCIDENTAL, SPECIAL, INDIRECT, OR CONSEQUENTIAL DAMAGES RESULTING FROM CUSTOMER'S POSSESSION OR USE OF THE EVALUATION BOARD, INCLUDING BUT NOT LIMITED TO LOST PROFITS, DELAY COSTS, LABOR COSTS OR LOSS OF GOODWILL. ADI'S TOTAL LIABILITY FROM ANY AND ALL CAUSES SHALL BE LIMITED TO THE AMOUNT OF ONE HUNDRED US DOLLARS (\$100.00). EXPORT. Customer agrees that it will not directly or indirectly export the Evaluation Board to another country, and that it will comply with all applicable<br>United States federal Massachusetts (excluding conflict of law rules). Any legal action regarding this Agreement will be heard in the state or federal courts having jurisdiction in Suffolk County, Massachusetts, and Customer hereby<br>submits to t

©**2012–2013 Analog Devices, Inc. All rights reserved. Trademarks and registered trademarks are the property of their respective owners. UG10552-0-4/12(A)**

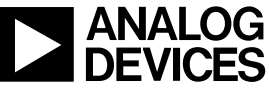

www.analog.com

Rev. A | Page 20 of 20